# **Music Player**

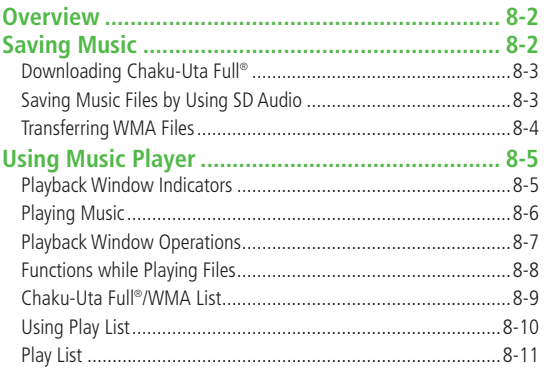

# <span id="page-1-0"></span>**Overview**

## **Play music saved on 832P/microSD Card.**

 $\bullet$  Play List:  $\angle$ PP.8-10

## **Notes**

- Files may not play due to file support issues or microSD Card status, etc.
- When battery is low, Music Player cannot play files.
- When battery is low during playback, confirmation appears.
- Playback pauses for incoming calls or Alarm. Playback resumes after calls are received or Alarm sounds.

## **Music Illumination**

- Notification Light illuminates when playback starts. When playback starts during charging, Music Illumination lights before Charging Indicator.
- To turn off light, set **Music** to **OFF** in Notification Light setting (<del>f</del>P.17-9).

**Note**

● Use earphone when listening to music.

# **Saving Music**

## **Save Music to play on Music Player.**

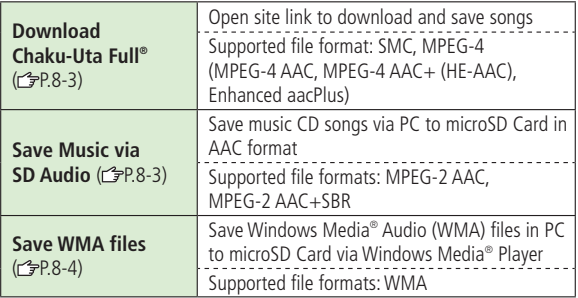

● Some files may not play even if format is supported.

● Copy protected files do not play after license expiry (Content Key:  $2P.9-5$ ).

## **Copy Protected Files**

Copy protected files may not play, be saved or forwarded. To play a copy protected file, obtain Content Key ( $\mathcal{F}P.9-5$ ). Confirm file expiry date or usage limitations (Music info: r  $\mathcal{F}P.8-8$ ).

# **8** Music Player **Music Player**

### <span id="page-2-0"></span>**Saving Music Files on PCs**

When saving music files to microSD Card via PC or other devices for use with 832P, observe the following guidelines:

- Copyrighted Works
	- ・ Do not infringe on third party/intellectual property rights.
	- ・ microSD Card music files are limited to private use.
- Obtain software to convert file format.
	- ・ Refer to websites providing software.
	- ・ Performance of some software types is not guaranteed.

# **Downloading Chaku-Uta Full®**

## **Access websites directly from Music Player to download Chaku-Uta Full® files.**

● View details (price, expiry date, etc.) on source website.

## **Main Menu ▶ Music Player ▶ Data Manager ▶ Main Folder Download Music**

# **1 YES**

832P connects to the Network and Download site appears.

● Follow onscreen instructions to download files.

#### **Note**

● Alternatively, follow these steps to access Download site: **Main Menu ▶ Data Folder ▶ Music ▶ Main Folder Download Music** YES

# **Saving Music Files by Using SD Audio**

## **Note**

- Saving music files requires following:
	- ・ 832P
	- ・ microSD Card (commercial item)
	- ・ USB cable (not included)
	- ・ PC (Windows® 2000, Windows® XP, Windows Vista®)
	- ・ Software for PC (commercial item)
		- Panasonic brand "SD-Jukebox" is recommended. Purchase SD-Jukebox from website below:
		- http://club.panasonic.jp/mall/sense/ (Japanese only)
	- ・ Music CD to save

## **Main Menu > Settings > Connectivity > USB Mode**  $\triangleright$  **microSD Mode**

- **1** Connect 832P to a PC via USB cable
- **2** Activate SD-Jukebox on PC
- **3** Set a music CD on PC
- **4** Save music files to micro SD card
	- See SD-Jukebox manual for usage information.
	- After saving, release USB cable from 832P.

# <span id="page-3-0"></span>**Transferring WMA Files**

#### **Transfer WMA files from PC to microSD Card via Windows Media® Player. Up to 600 files can be saved per microSD Card.**

- Use PC with Windows Media<sup>®</sup> Player installed.
- When using Windows Media® Player 10 (10.00.00.3802 or later)/11 on Windows® XP, use Windows® XP Service Pack 2 or later.
- When using Windows Vista®, use Windows Media® Player 11.
- Have USB cable ready (Transferring Data via USB Cable: £P.10-6)
- Insert microSD Card into 832P beforehand

### **Main Menu ▶ Settings ▶ Connectivity ▶ USB Mode MTP Mode**

**1** Connect 832P to a PC via USB cable

Follow Windows Media<sup>®</sup> Player operations to transfer WMA files from PC to microSD Card.

- Refer to Windows Media<sup>®</sup> Player Help for operations.
- Terminate all software applications before releasing USB cable.

#### **Note**

- Do not remove microSD Card while transferring files to microSD Card. Files may be damaged.
- WMA files overwrite existing files with same name in handset when copied from PC. To check file names, refer to Windows Media® Player Help.
- 832P may not recognize WMA files saved to a microSD on a different handset. Handset may not recognize WMA files from PCs if **USB Mode** is set to **MTP Mode**. Delete WMAudio and WMSystem folders in My Items (MY FOLDER) on microSD, or format microSD Card ( $\equiv$ P.9-17) via PC. Formatting microSD deletes all saved files.
- When saving WMA files to microSD Card without using Windows Media® Player, create a folder on microSD Card.

# <span id="page-4-0"></span>**Using Music Player**

# **Playback Window Indicators**

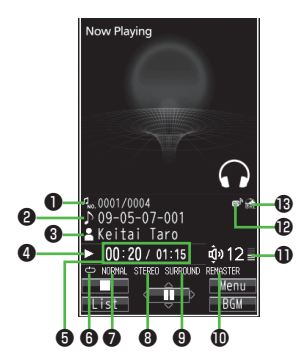

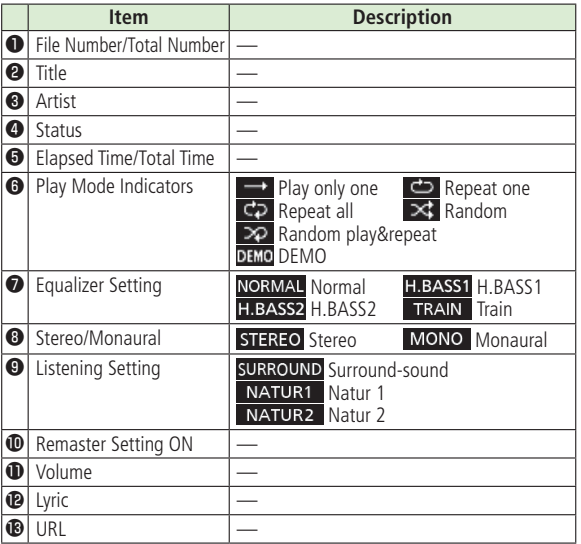

# <span id="page-5-0"></span>**Playing Music**

## **Main Menu > Music Player**

# **1 Player**

Player Menu window appears.

● Last playback window appears. To open Player menu: CLR twice.

#### Music Player **EMIL Tracks**  $2$   $B<sub>2</sub>$  Artist 3 MAIbum 4 婴 Genre 即Play List

## **Player Menu Window**

# **Music Player** Music Player

# **2** Select a category (See below)

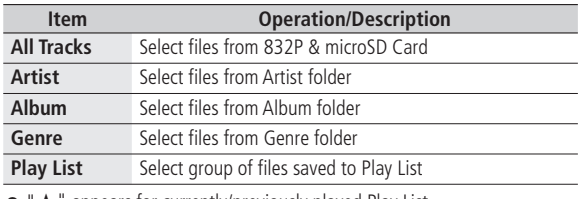

appears for currently/previously played Play List.

# **3** Select a file

Selected file plays.

- "★" appears for currently/previously played file.
- Playback Window Operations: <del>『</del>P.8-7

 $\bullet$  To end playback,  $\boxed{\odot}$  [ $\boxed{\bullet}$ ]

#### **Note**

- mp4/3gp files in Ring Songs&Tones folder can also be played in Music Player.
- When playing back files with handset closed, missed calls or new messages cannot be checked by even if **Info Notice Setting**  ( P.17-7) is **ON**.

# **Changing Play Mode**

## **Main Menu** Music Player

# **1 Player**

Player Menu window appears.

● Last playback window appears. To open Player menu: CLR twice.

# **2** *[x]* [Menu]  $\rightarrow$  *Play mode setting*

# **3** Select an item (See below)

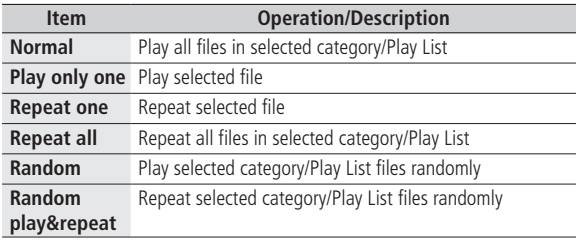

# <span id="page-6-0"></span>**Using Other Functions while Listening to Music (Play Background)**

Use Phone Book, Messaging, Internet, etc. while listening to music.

- **1** While playing file, **[BGM]**
- To end,  $\circled{2}$  in Standby  $\rightarrow$  *End player*

#### **Note**

- Some functions cannot operate simultaneously.
- Volume or play mode change is not available during Play Background.

# **Playing Chaku-Uta Full® /WMA Files as Demo**

**Main Menu > Music Player > Data Manager** 

**1** Select an item (See below)

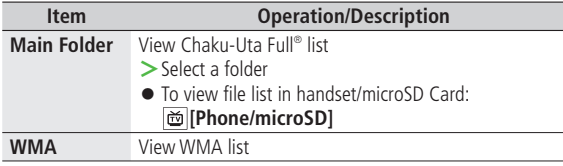

- **[o] [Change]** to toggle display view in Chaku-Uta Full<sup>®</sup> and WMA list.
- **2** Select a Chaku-Uta Full<sup>®</sup> or WMA file

Demonstration playback starts.

# **Playback Window Operations**

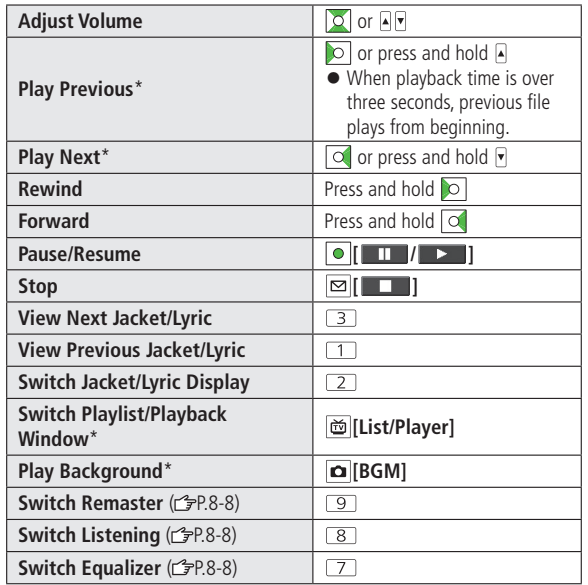

\* Not available for playback as a demo

# <span id="page-7-0"></span>**Functions while Playing Files**

## ■ Set Sound Effect

> While playing file, **[x7]** [Menu] → **Sound effect** → Select an item (See below)

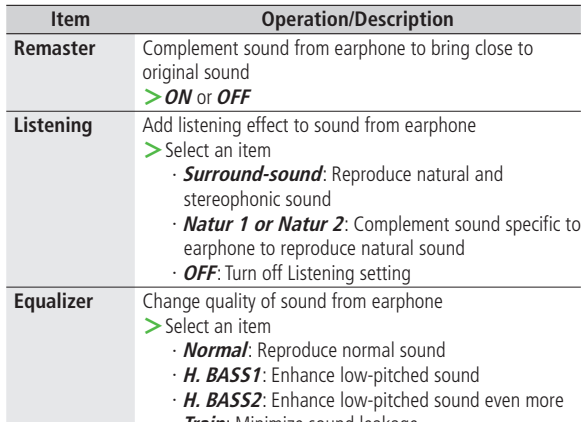

・ **Train**: Minimize sound leakage

## ■ **Functions Available in Playback Window**

**>**While playing file, **[x**<sup>2</sup>] **[Menu]** → Select an item (See below)

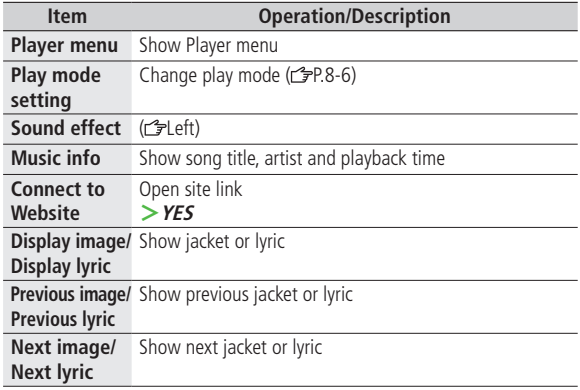

# <span id="page-8-0"></span>**Chaku-Uta Full® /WMA List**

## **From Main Menu** Music Player **Data Manager**

## ■ **Confirm Memory Status**

**> [Menu] Memory Status**

## ■ **Functions Available in Chaku-Uta Full® Folder List**

 $>$  *Main Folder* → Highlight a folder →  $\overline{Y}$  [Menu] → Select an item (See below)

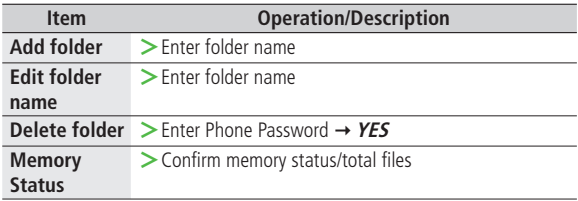

 $\overline{\phantom{a}}$ 

Ţ

## ■ **Functions Available in Chaku-Uta Full® /WMA File List**

 $>$  **Main Folder** or **WMA** ( $\rightarrow$  Select a folder)  $\rightarrow$  Highlight a file  $\rightarrow$  $\boxed{\mathbf{Y}}$  [Menu]  $\rightarrow$  Select an item (See below)

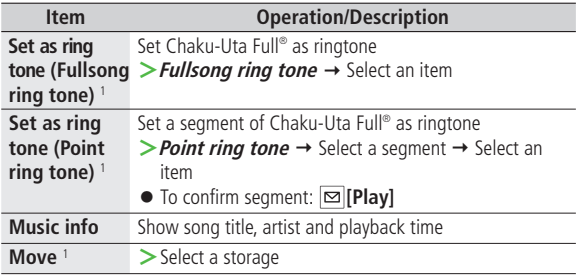

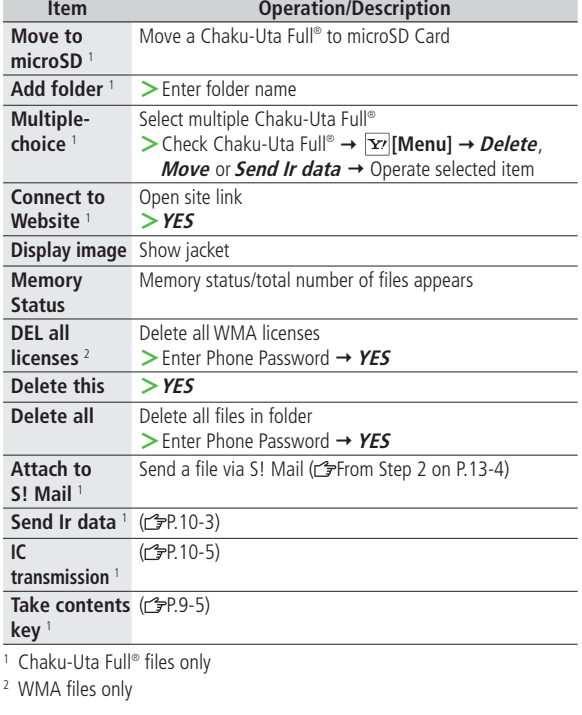

# <span id="page-9-0"></span>**Using Play List**

**Use Play List to organize Data Folder music files. Select Music folder files to create Play List links to each file in its original folder.**

# **Creating New Play Lists**

● Maximum number of Play Lists to create and songs to save is as follows: Combined Play Lists: 30 Play Lists; 100 songs per list WMA Play Lists: 100 Play Lists; 250 songs per list SD Audio Play Lists: 99 Play Lists; 99 songs per list

## **Main Menu** Music Player

## **1 Player**

Player menu appears.

- Last playback window appears. To open Player menu: CLR twice
- *Play List*  $\rightarrow \boxed{\text{Y}}$  [Menu]  $\rightarrow$ **Create play list**  $\rightarrow$  **Select a** category and show file list  $\rightarrow$  Check files to save to Play List  $\rightarrow$ **[Finish]**

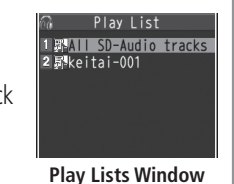

**3** Enter a Play List name

# **Playing Songs from Play List**

## **Main Menu > Music Player**

**1 Player**

Player menu appears.

- $\bullet$  Last playback window appears. To open Player menu:  $\overline{CER}$  twice
- **2** *Play List* **→ Select a Play List** 
	- To play back selected Play List from the beginning: **[Play]**
- **3** Select a file

Selected file plays back.

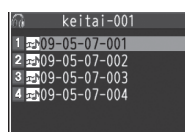

#### **Play List Contents Window**

#### **Note**

● mp4/3gp files in Ring Songs&Tones folder can also be added to Play List.

8-10

# <span id="page-10-0"></span>**Play List**

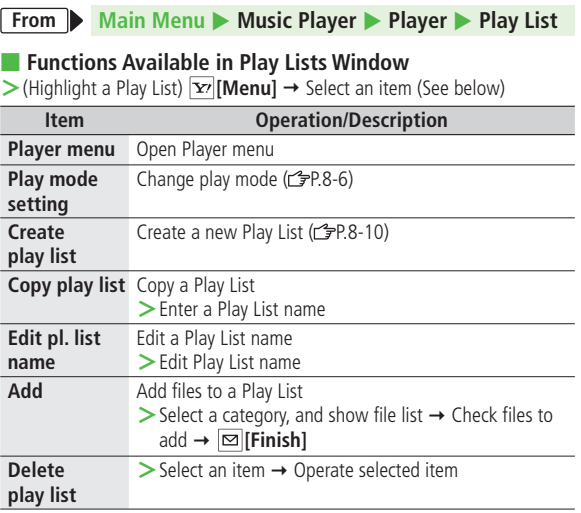

## ■ **Functions Available in Play List Contents Window**

 $>$  Select a Play List  $→$  (Highlight a file)  $→$   $\boxed{Y}$ [**Menu**]  $→$  Select an item (See below)

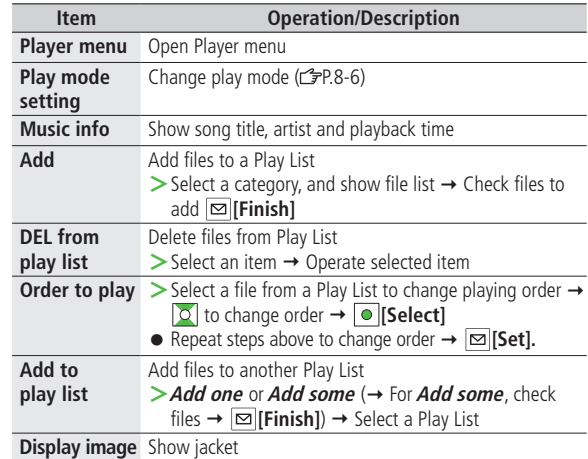

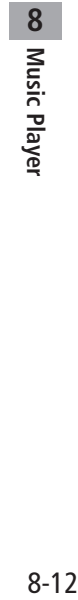